## **MT+ Project Outline for KA1 and KA3**

- [KA1 and KA3 mobilities](#page-0-0)
- [Project Outline for KA1 and KA3](#page-1-0)
- [How to do this in Mobility Tool+](#page-3-0)

## <span id="page-0-0"></span>KA1 and KA3 mobilities

Each Erasmus+ key action is divided into different action types depending on the intended programmes objectives and target groups. Action types are further divide into activity types of homogeneous groups of participants encoded as mobilities within Mobility Tool+.

Mobilities represent the sending of a particular individual from an origin country to a destination country, typically within the set of Erasmus+ programme countries. Depending on the activity type concerned each participant in an Erasmus+ mobility is entitled to receive funds for travel, individual support, special needs, exceptional costs, etc. Mobility Tool+ allows Beneficiary Organisations to manage all this information in a coherent and meaningful manner.

The mobility screen and list functionality for **2016 projects and further** functions similarly to that of the organisations and contacts screen and this functionality allows the mobility to be saved as draft with the minimum of details.

These draft mobilities will not be considered in the budget summary. They are easily identified as mobilities that have all details completed are marked with a check mark in the column complete and those that are draft are marked with an X.

## <span id="page-1-0"></span>Project Outline for KA1 and KA3

For KA1 and KA3 Erasmus+ key actions, the project development and management process is outlined below from the beginning of the project to the final step with key stages of the process.

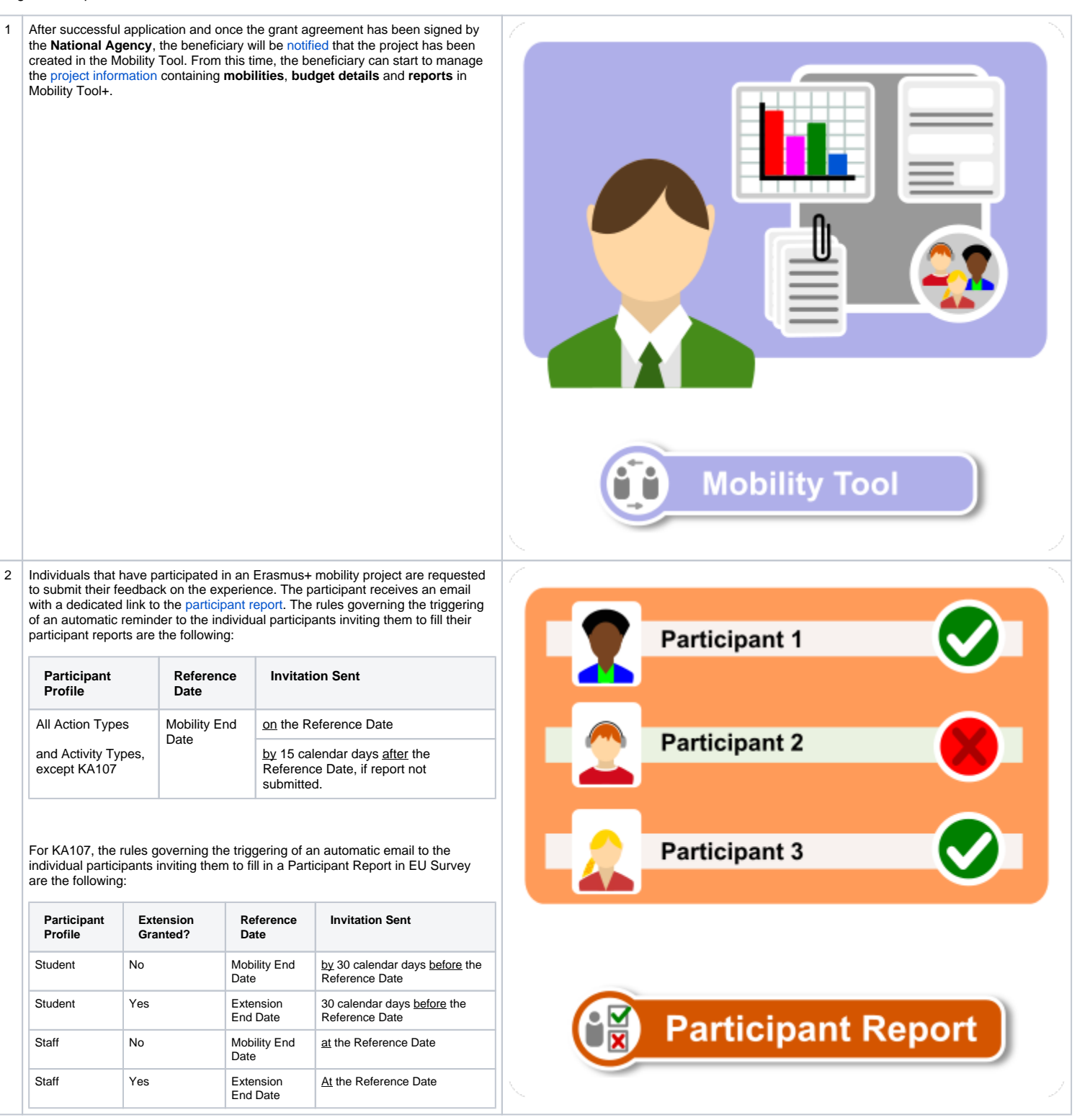

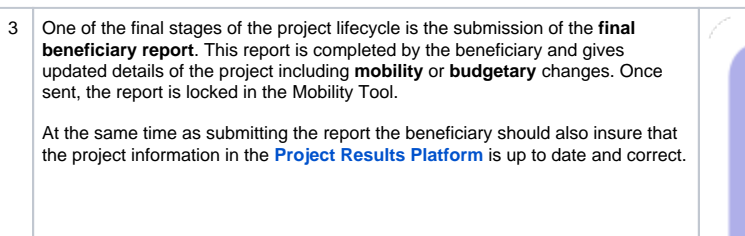

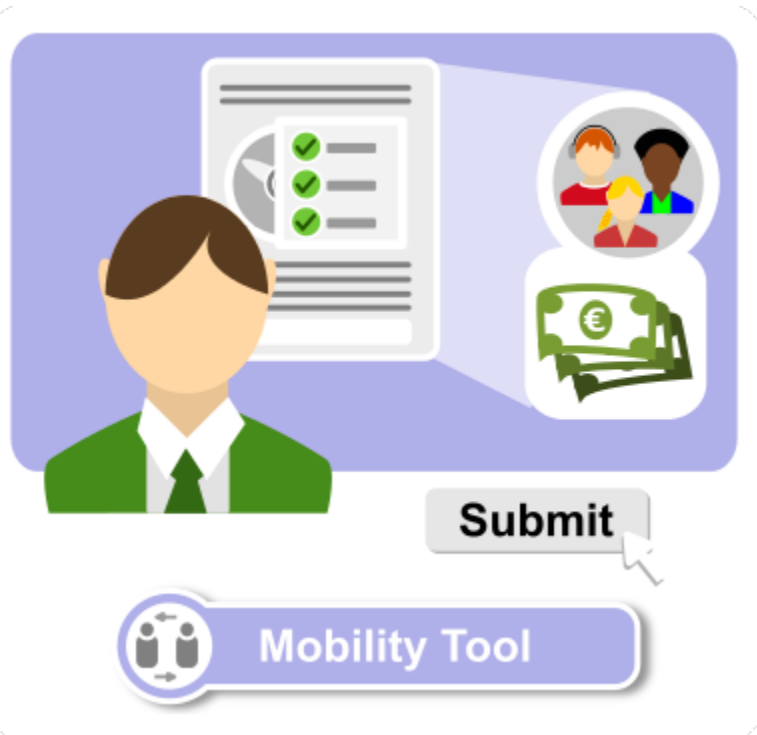

4 On the reception of the report the NA user will check that all necessary information, documentation and results are available.

The report, annexes to the report, budget information and results are checked to ensure that there is no missing information and if it is completed as expected.

If there are missing annexes or budgetary issues or if the quality of the project deliverable is poor, the NA can choose to reject the reception of the report. In doing so the NA unlocks the report so that the beneficiary can [edit the](https://wikis.ec.europa.eu/pages/viewpage.action?pageId=40706560)  [beneficiary report](https://wikis.ec.europa.eu/pages/viewpage.action?pageId=40706560) and/or add additional documentation or data. After assessment and NA validation of the final beneficiary report has been finalised, the changes performed during the NA validation can be viewed in Mobility Tool+.

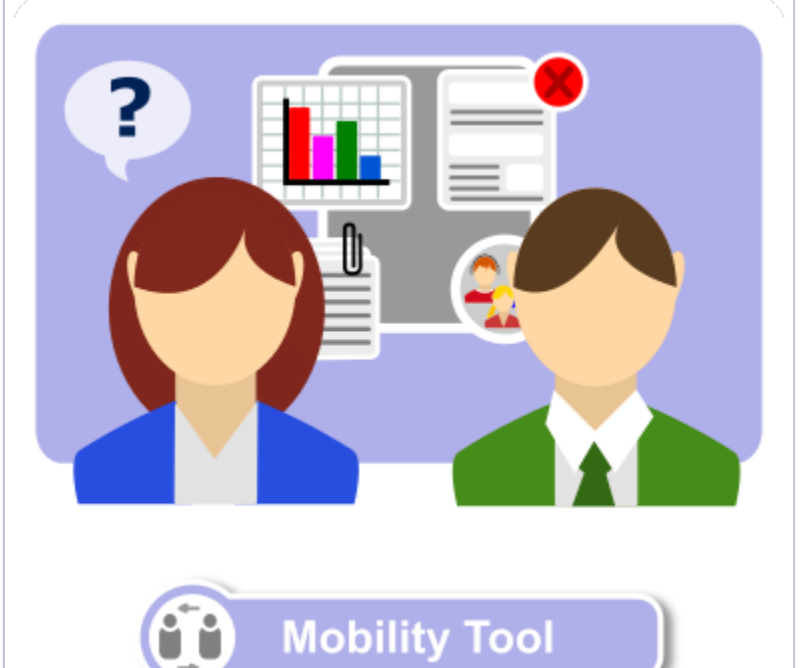

## <span id="page-3-0"></span>How to do this in Mobility Tool+

- [MT+ Complementary Activities \(KA135/KA125\)](https://wikis.ec.europa.eu/pages/viewpage.action?pageId=33530017)
- [MT+ KA1 & KA3 Inclusion](https://wikis.ec.europa.eu/pages/viewpage.action?pageId=33529967)
- [MT+ Advance Planning Visits](https://wikis.ec.europa.eu/pages/viewpage.action?pageId=33530195)
- [MT+ Manage KA1 participant report](https://wikis.ec.europa.eu/pages/viewpage.action?pageId=33529739)
- [MT+ Manage export and import of mobilities](https://wikis.ec.europa.eu/pages/viewpage.action?pageId=33530124) [MT+ Manage KA1 and KA3 mobilities](https://wikis.ec.europa.eu/pages/viewpage.action?pageId=33529124)